**1.** Найти в интернете, скачать и установить на домашний компьютер бесплатный пакет программ **Libre Office** (см. рисунок ниже).

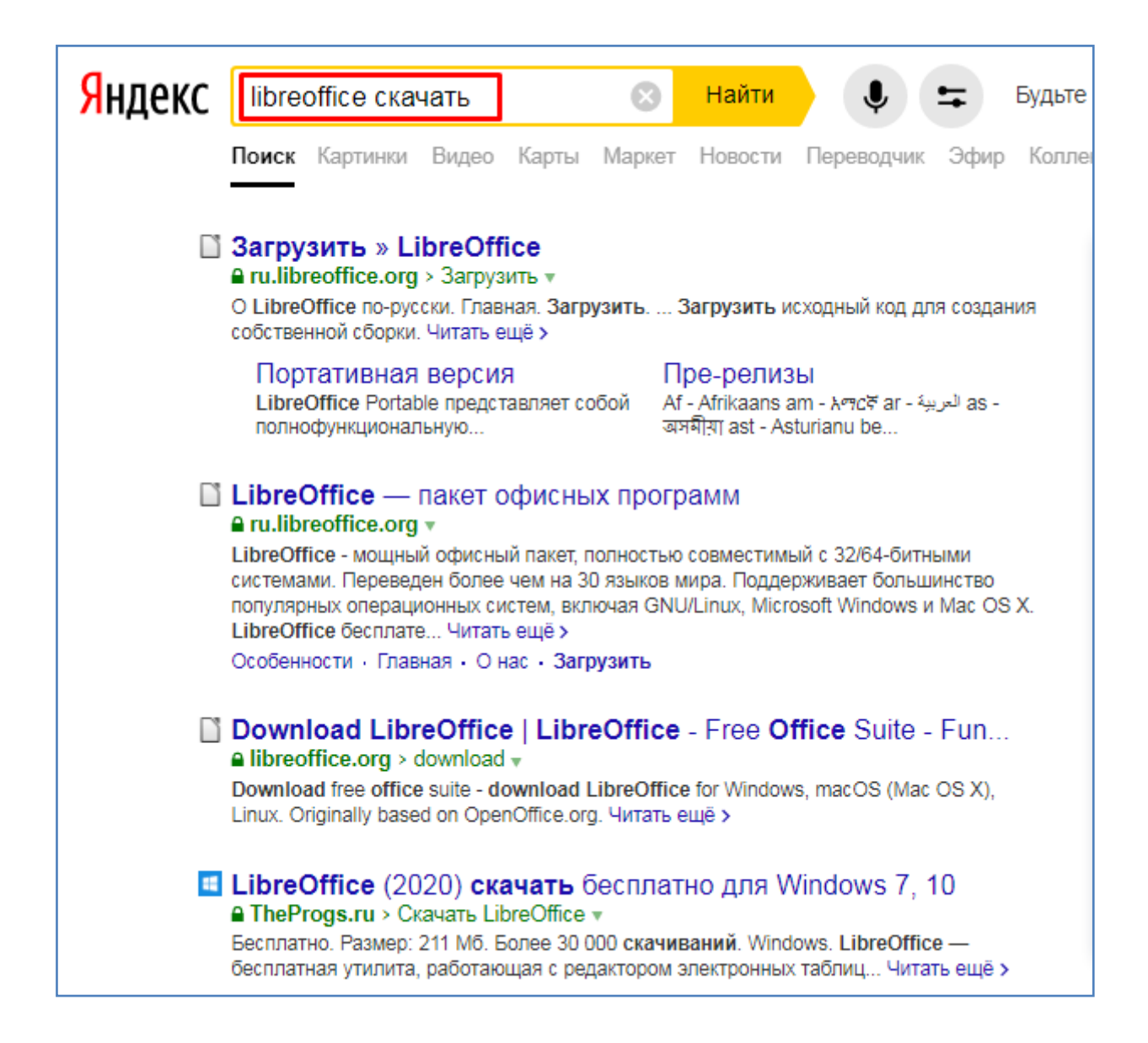

**2.** Выполнить задания нижеследующего урока (начиная со следующей страницы ниже, и до конца файла) на компьютере в программе **LibreOffice Writer**.

**3.** Кратко законспектировать ход выполнения работы.

**4.** Ответить на контрольные вопросы в конце урока (в конце файла).

**5.** Результат работы (все сохраненные файлы с выполненными заданиями и фото своего конспекта) прислать для проверки на электронный ящик**: aktstudy@yandex.ru**

**6.** Срок сдачи работы: **два дня** с момента данного занятия по расписанию**.**

**Тема**: Работа в текстовом процессоре Writer. Создание таблиц. Печать документов.

*Таблица* является объектом, состоящим из строк и столбцов, на пересечении которых образуются ячейки. В ячейках таблиц могут быть размещены различные данные: текст, числа, изображения и т.д.

Вставить таблицу в текстовый документ можно при помощи пункта меню **Таблица** → **Вставить** → **Таблица**. В диалоговом окне **Вставить таблицу** необходимо указать число строк и столбцов создаваемой таблицы (см. рисунок ниже).

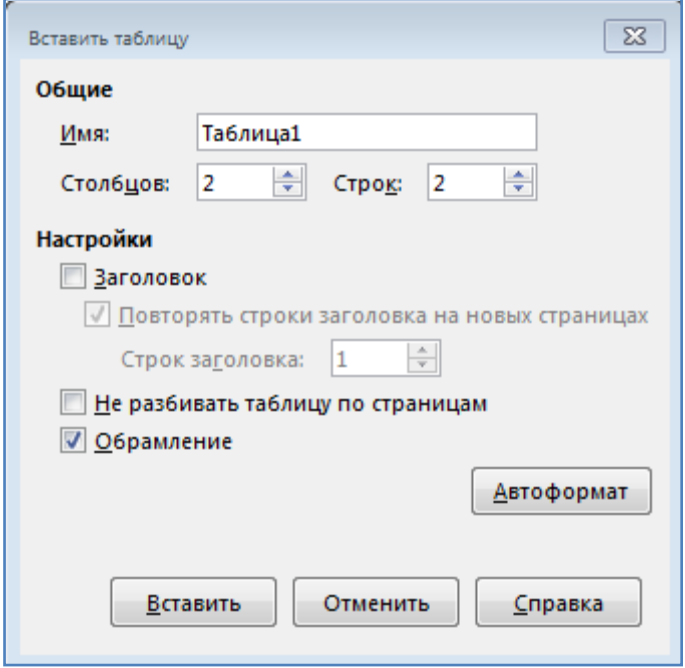

Writer позволяет подбирать подходящую ширину ячеек, тип и цвет границ, цвет фона ячеек, а также разбивать/объединять ячейки, выравнивать ширину столбцов и др.

Изменение ширины столбцов или высоты строк, в частности, реализуется либо с помощью мыши (перетаскиванием границ), либо с помощью пункта меню **Таблица** → **Свойства таблицы***.* 

#### **Задание:**

1. Запустите текстовый процессор Writer.

2. Используя пункт меню **Формат** → **Страница**, установите следующие поля страницы: слева – 3 см.; справа – 1,5 см.; сверху – 2,5 см.; снизу – 2 см.

- 3. Создайте таблицу 4 х 6 (первая цифра определяет число столбцов, вторая число строк).
- 4. Измените ширину столбцов по образцу (см. рисунок ниже)*.*

5. Добавьте в таблицу новую строку, для чего поместите курсор в правую ячейку нижней строки таблицы и нажмите клавишу **Таb** (или воспользуйтесь пунктом меню **Таблица** → **Вставить** → **Строки** → **Перед***/***После**, предварительно установив курсор в любую ячейку нижней строки таблицы).

6. Произведите объединение ячеек в первой строке (выделите ячейки и воспользуйтесь командой **Объединить ячейки** из пункта меню **Таблица**).

7. Выделите первую строку таблицы (заголовок) и вторую строку (шапку); задайте тип выравнивания абзаца – *по центру*.

8. Заполните таблицу по образцу (см. рисунок ниже), перемещаясь по ячейкам с помощью клавиши **Таb.** 

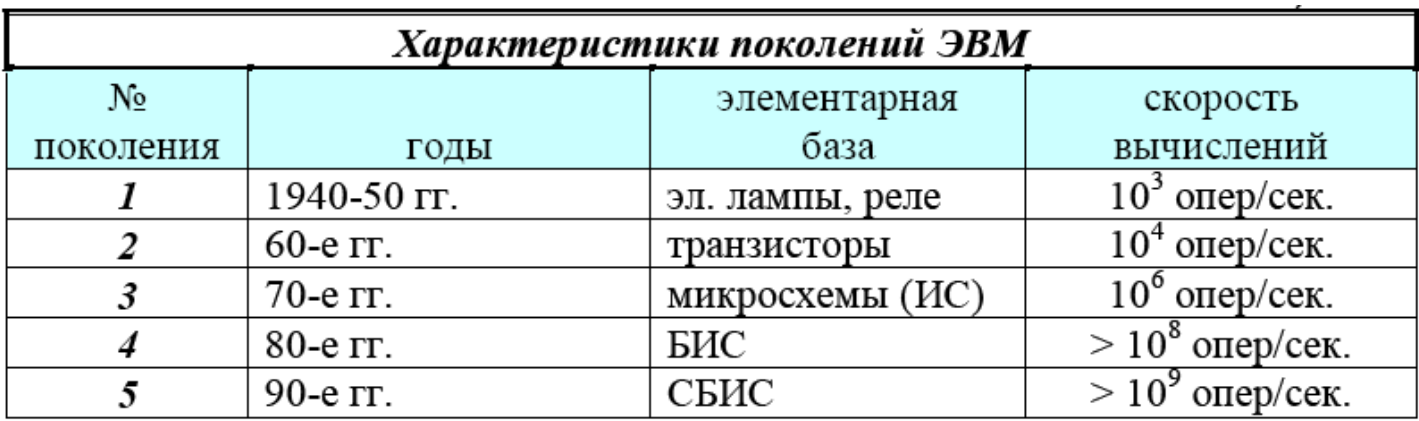

9. Используя вкладку **Обрамление** диалогового окна **Свойства Таблицы** (Таблица - Свойства таблицы)*,* подберите тип границы первой строки, предварительно выделив ее (Таблица - Выделить - Строки).

10. Используя вкладку **Фон** диалогового окна **Свойства Таблицы** (Таблица - Свойства таблицы), задайте цвет фона ячеек второй строки – синий, предварительно выделив их.

11. Сохраните документ в свою папку на диск в формате Word2003 (.doc).

## **Задание:**

- 1. Создайте новый документ.
- 2. Наберите таблицы по следующим образцам:

## Краткий телефонный справочник

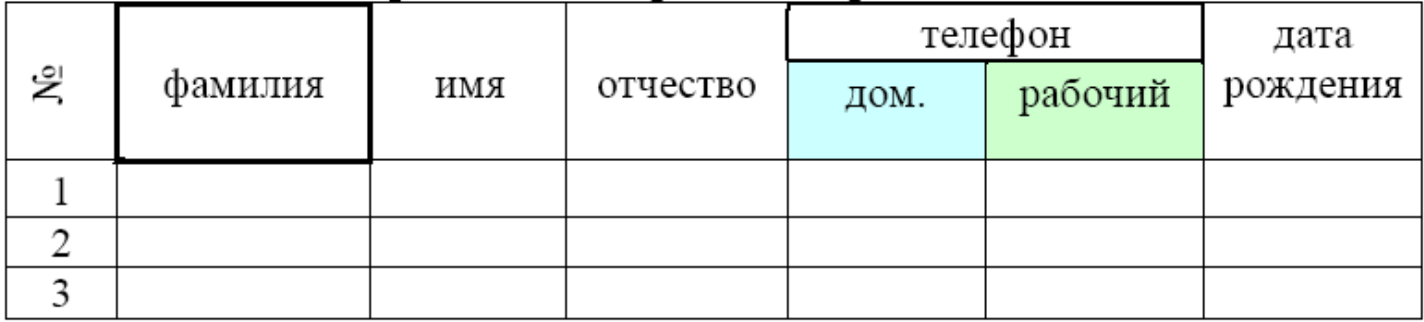

# Таблица коэффициентов преломления

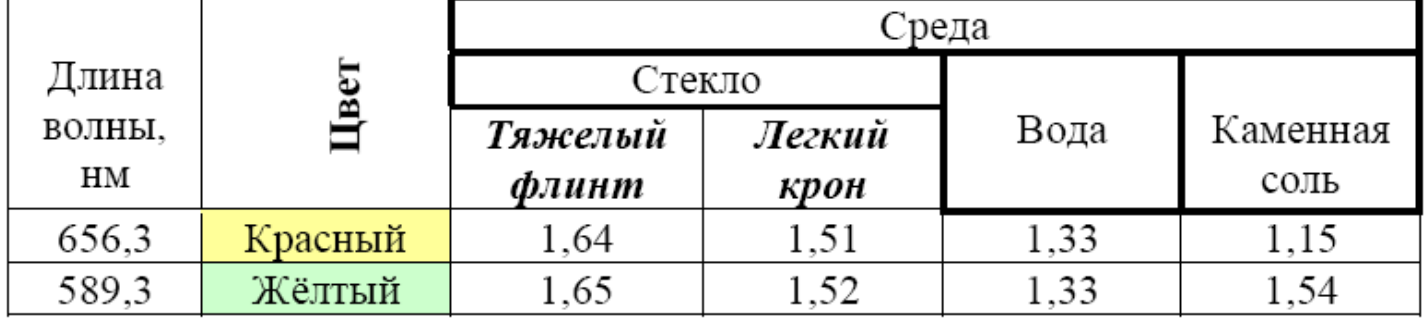

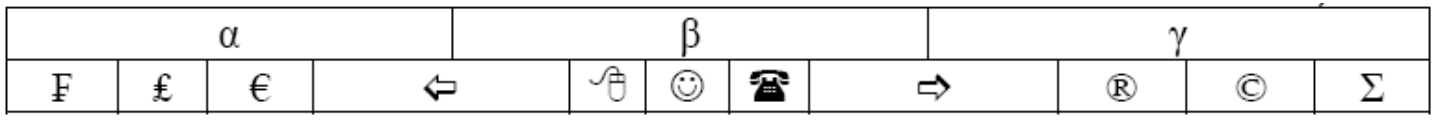

*Примечание.* Для разворота текста в ячейках используйте пункт меню **Формат** → **Символ** → вкладка **Положение***.* 

3. Сохраните документ в своей папке на диске в формате Writer (.odt).

## **Печать документов**

Для распечатки на принтере всего документа можно воспользоваться значком **Печать** на панели инструментов*.*

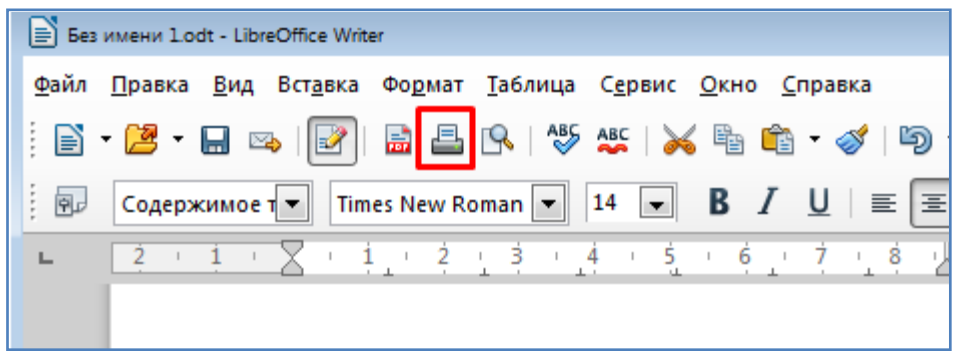

Но перед тем как вывести документ на печать, желательно предварительно просмотреть, как он будет выглядеть на листе бумаги. Для этого используется пункт меню **Файл** →

#### **Предварительный просмотр страницы**.

В данном режиме возможен просмотр внешнего вида одной или нескольких страниц. При этом допускается изменение масштаба просмотра и т.п. (см. рисунок ниже). Чтобы распечатать документ из режима просмотра, достаточно нажать на значок **Печать**.

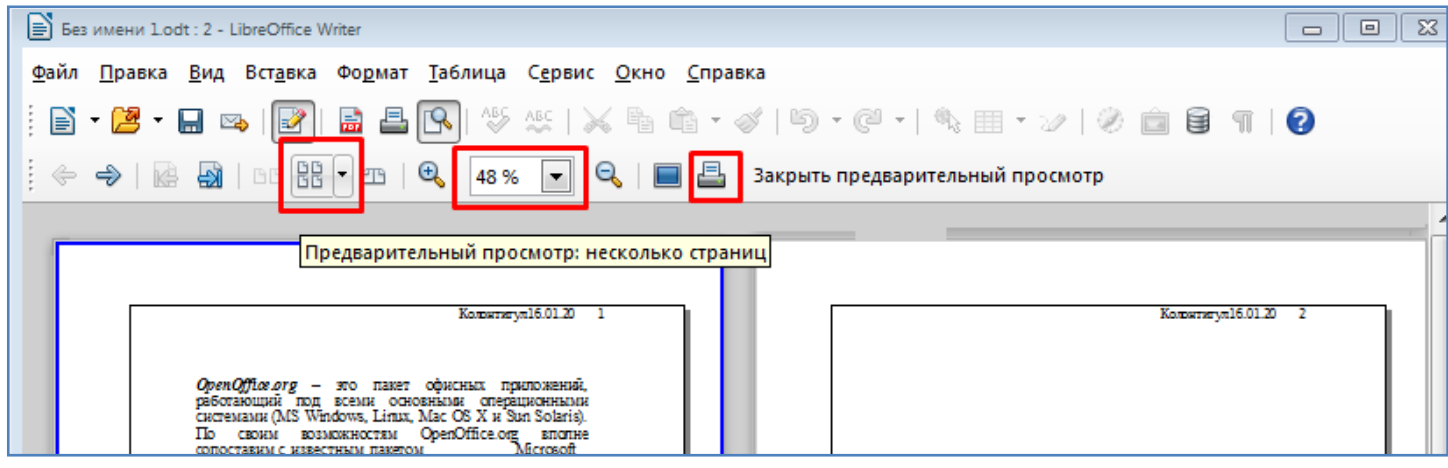

Для получения возможности более полного управления процессом печати следует воспользоваться пунктом меню **Файл** → **Печать***.* В окне **Печать** (см. рисунок ниже) возможны следующие установки:

- выбор принтера;
- выбор области печати (весь документ или определенные страницы);
- количество копий и порядок их печати;

 кнопка **Свойства** позволяет выполнить специальные установки для принтера (качество печати и т.п.).

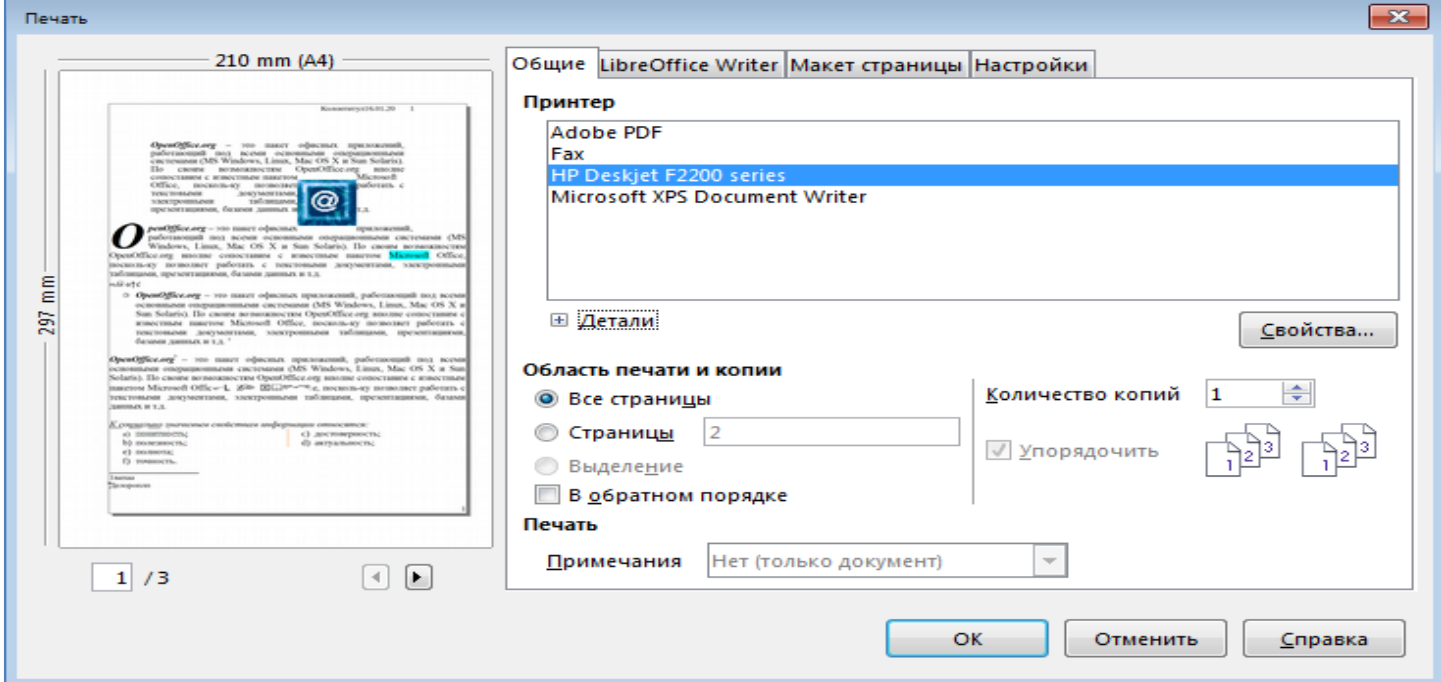

В нашем классе не установлены принтеры, поэтому непосредственно саму печать мы производить не будем.

#### **Задание:**

1. В текущем документе откройте режим предварительного просмотра (**Файл** → **Предварительный просмотр страницы)**, и перечислите в тетрадь все возможности (пиктограммы на панели инструментов), предоставляемые в данном режиме (для этого можно использовать наведение мышки на интересующие пиктограммы панели инструментов; при этом будет высвечена соответствующая подсказка).

![](_page_5_Picture_3.jpeg)

2. В текущем документе откройте диалоговое окно **Печать** (**Файл** → **Печать**), и перечислите в тетрадь все возможности настройки печати, предоставляемые данным диалоговым окном.

#### **Задание:**

1. Используя все приобретенные ранее навыки работы в текстовом процессоре Writer, создайте документ по следующему образцу (см. рисунок ниже).

# **Windows Vista**

[*Jindows Vista* – последняя версия операционной системы<sup>1</sup> Windows, выпущенная в ноябре 2006 г. корпорацией Microsoft.

В переводе на русский язык "vista" означает "новые возможности", "открывающиеся перспективы".

Новая версия ОС Windows, по мнению разработчиков:

- √ предоставляет пользователям обновленный интерфейс;
- обеспечивает повышенную по сравнению с предыдущими версиями безопасность и надежность данных;
- √ совместима с большей частью современных средств коммуникаций.

※ Windows Vista имеет новый *поготип*. Как считают дизайнеры компании, этот логотип иллюстрирует изменения в пользовательском интерфейсе новой операционной системы, который из-за внешнего вида называют "стеклянным".

## Аппаратные требования

Согласно информации от Microsoft, компьютеры, на которых можно запускать Windows Vista, должны удовлетворять следующим параметрам:

![](_page_6_Picture_107.jpeg)

2. Оформите сноску на слове "системы" в первом предложении. В сноске запишите "Операционная система (ОС) – является базовой составляющей программного обеспечения ПК".

- 3. Оформите нижний колонтитул, включив в него ФИО и номер учебной группы.
- 4. Сохраните документ в своей папке на диске в формате Word 2003 (.doc).

# **Контрольные вопросы**:

- Как можно добавить таблицу?
- Как добавить строку в таблицу?
- Как объединить две ячейки в таблице?
- Как задать фон ячейки таблицы?
- Как повернуть надпись в ячейке на 90̊ ?
- Как можно распечатать страницу?
- Как открыть предварительный просмотр страницы? Для чего он нужен?
- Как можно поменять ориентацию страницы с книжной на альбомную?

**Вывод** (кратко перечислить то, что делали в работе)